# 6. 預託金払出依頼書の作成

ここでは、預託金払出依頼書(以下「払出依頼書」といいます。)の作成の手順についてご説明しま す。 このメニューから、弊社で確認手続済の使途明細書のデータをもとに払出依頼書の作成ができます。

## <span id="page-0-1"></span>(1) 個別作成

#### <span id="page-0-0"></span>① 払出依頼書の作成 『預託金払出依頼書』メニューに入り、『個 ネットデスク競設 株式会社 様 <mark>「全</mark>全体トップへ<mark>(③</mark> ログアウト<br>-<br>- <mark>- - 『全</mark> 預託金払出依頼書のヘルプ 預託金払出依頼書 Net Desk 別作成』ボタンをクリックしてください。 作成する ここから払出依頼書を作成します。メニューを選択して次の画面へ進んでください。 - TF FDC 9 6<br>|保証申込<br>|契約保証予約申込<br>|契約保証予約申込<br>|X人札ポンド) 個別作成 **I BUSHER** ■前払金体達内沢明細書 工事ごとに預託金払出依頼書を作成(修正)します I RICE & MINISTER 一括作成 Tim ー<br>- 指して預託金払出依頼書を作成します。  $1 - i \pi \pi k$ l 保証申込のお勧め <mark>|書類送信 →</mark><br>- 確認する |<br>- <del>『 聴状況 →</del> -<br>| 保証契約一覧  $19841188 - 1$ ●保証契約情報ダウンロー ■前払金払出予定 |保証料計算 losa |<br>|便利にする|<br>|お客様情報 ■使利な機能 →営業部支 Ι ↓ 弊社で確認手続済の使途明細書のデータ <mark>△</mark>全体トップへ © ログアウト<br>2 預託金払出依頼書のヘルプ 。<br>トットデスク連帯 株式会社 が一覧表示されます。 <mark>≒TFAX / TFAX<del>元</del>コ</mark><br>います。払出依頼書を作成する便途明細書を選択してくださ<mark>い</mark>。 -<br>東洋明細書の一覧を表示 -ご注意― |ネットデスク建設 株式会社 契約者\*  $\overline{\phantom{a}}$  and ◇複数の事業所がある場合、初期画面では  $\overline{1}$   $\overline{1}$   $\overline{2}$ ログインIDを取得した事業所のデータ <br>イント検索 保証契約番号 \* | 検索 が表示されています。 全1ページ(3件)中の 1ページ目を表示しています | 保証|| 保証契約番号 | <del>全社</del><br>|種類|| 保証契約番号 | コマーニー エマ 「全社」や「他の事業所」のデータを表 1 前払 99999-00004M ○○○区長<br>○○駅周辺道路工事 示するには、「虫眼鏡(⇒P.5)」アイコ 單独 19,440,000 3,900,000 2017年07月上旬 |選択 3,000,000 2017年07月上旬 ■選択 12,960,000 ンをクリックして、任意の事業所等に検 → 新払 99999-00004M OOO区長<br>3 前払 99999-00004M OOO区長 单独 19,440,000  $2500,000$  2017年07月中旬 索条件を変更し、『検索』ボタンをクリッ クしてください。  $\begin{array}{ccc} & \mathbb{R} & \mathbb{R} & \mathbb{R} \end{array}$ ↓

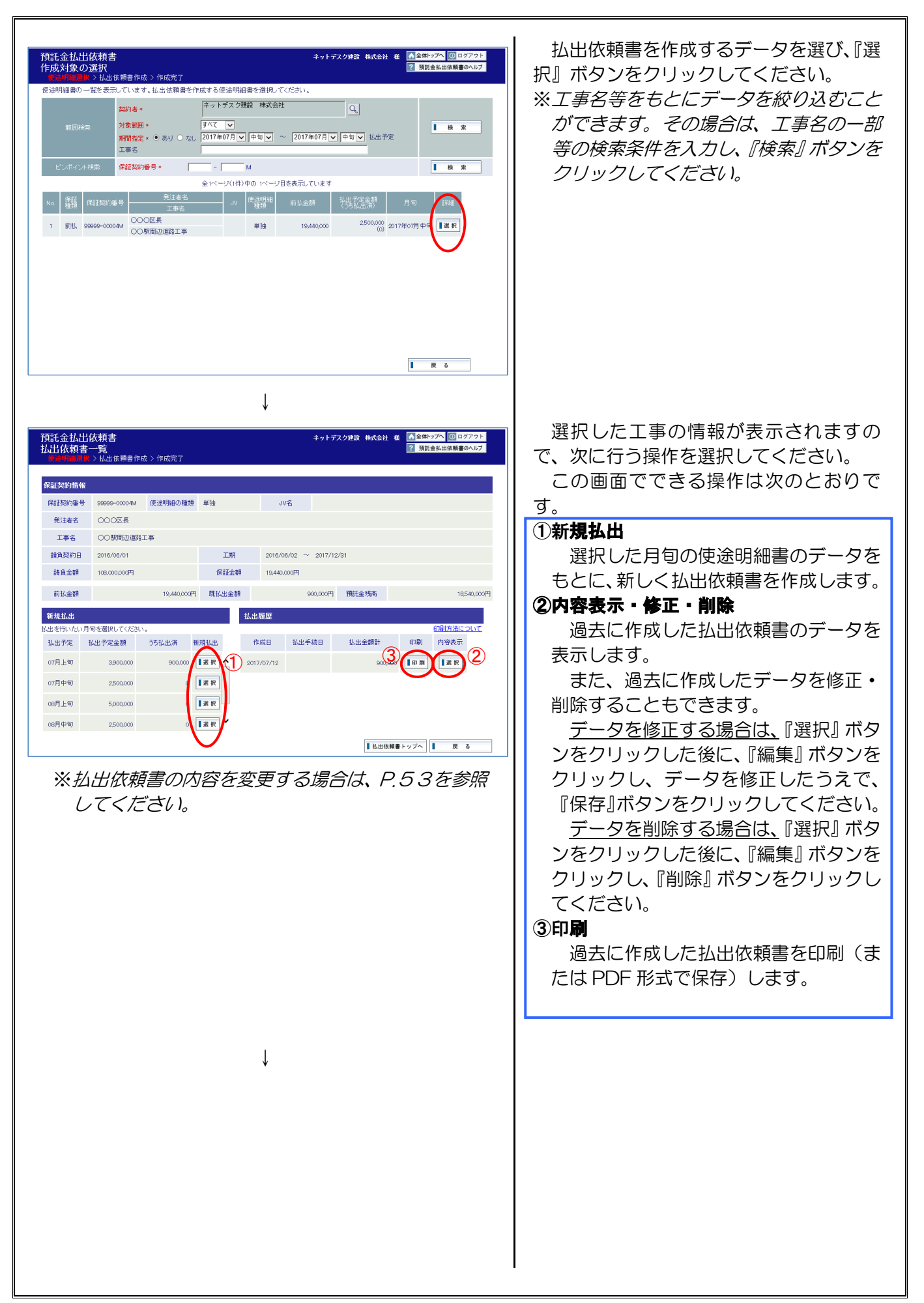

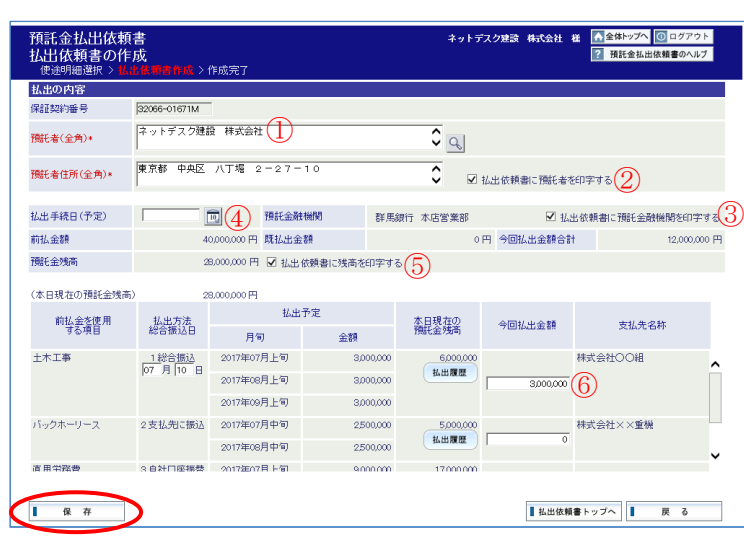

↓

使途明細書の月旬に対応した払出依頼書 のデータが表示されますので、必要に応じ て払出金額のデータを修正してください。

また、払出方法で総合振込を選択した項 目については、総合振込日を入力してくだ さい。

データの修正が終了したら、『保存』ボタ ンをクリックしてください。

この画面でできる操作は次のとおりで す。

①預託者(請負者)と前払金の預託口座名 義が異なる事業所の場合は、「預託者」 を変更してください。

 $\mathsf{l}$ 

- ②「払出依頼書に預託者を印字する」のチ ェックボックスをオフにすると、印刷時 (または PDF 形式で保存時)に預託者 が表示されなくなります。
- ③「払出依頼書に預託金融機関を印字す る」のチェックボックスをオフにする と、印刷時(または PDF 形式で保存時) に預託金融機関が表示されなくなりま す。
- ④「払出手続日」が決まっていない場合は 空欄としてください。この場合、前ペー ジで表示される払出手続日も空欄とな ります。
- ⑤「払出依頼書に残高を印字する」のチェ ックボックスをオフにすると、印刷時 (または PDF 形式で保存時)に残高が 表示されなくなります。
- ⑥払出金額を修正する際、使途明細書の変 更が必要な払出金額を入力した場合は、 エラーとなります。

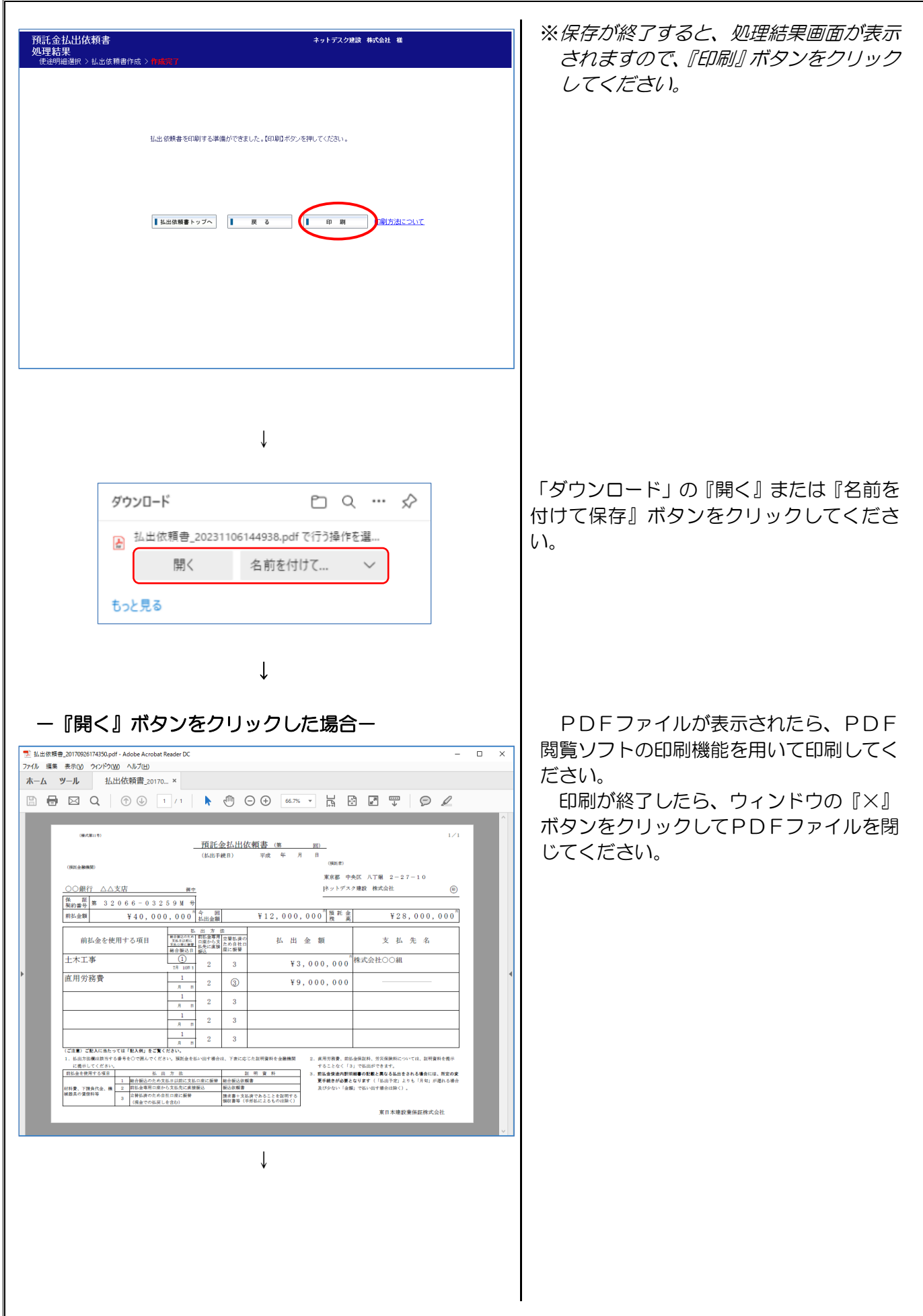

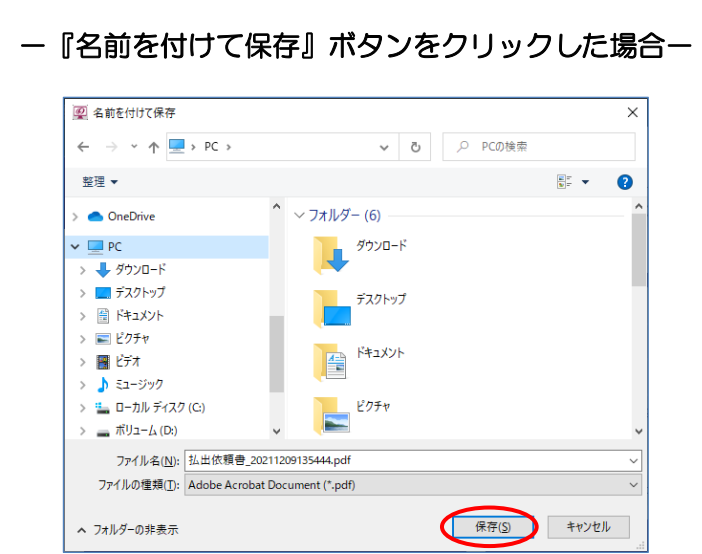

<span id="page-4-0"></span>「名前を付けて保存」画面が表示されます ので、デスクトップ等、任意の場所に PDF ファイルを保存してください。

#### <span id="page-5-0"></span>2払出依頼書の変更

画面の遷移は P.[48~](#page-0-0)P.[52を](#page-4-0)ご確認ください。

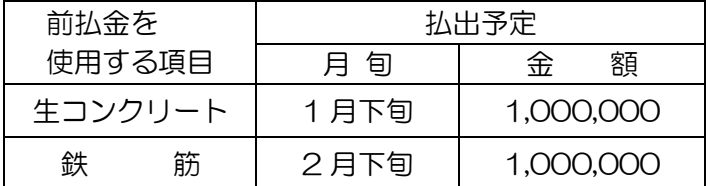

#### 【例1】

#### ①1月31日に、1月下旬払出予定の「生コンクリ ート」の金額を減額して払出

### ②2月28日に、1月下旬払出予定の「生コンクリ ート」の残額と2月下旬払出予定の「鉄筋」の全

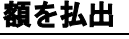

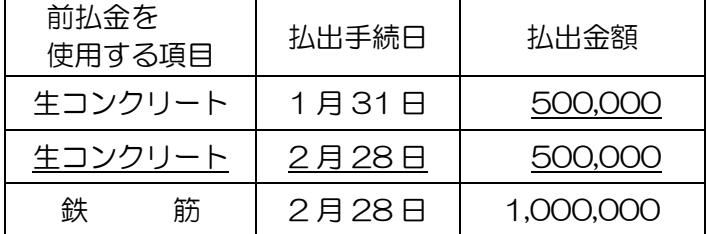

※下線は変更項目です。

#### 【例2】

#### ①1月31日に、1月下旬払出予定の「生コンクリ ート」の金額を減額して払出

②2月15日に、1月下旬払出予定の「生コンクリ ート」の残額を払出

#### ③2月28日に、2月下旬払出予定の「鉄筋」の全 額を払出

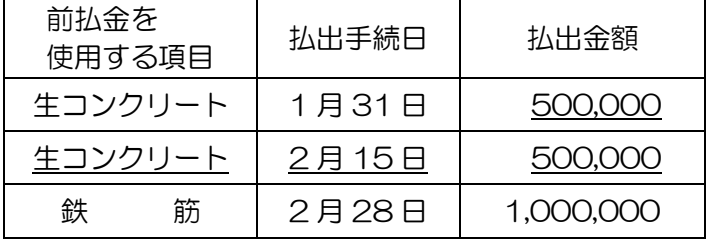

※下線は変更項目です。

・使途明細書のデータ ねんだ インス インス インボン は出依頼書の内容を変更する場合は、以 下の変更例をご確認ください。

> ここでは、1月下旬に払出予定の、「生コ ンクリート」の払出金額を減額した場合の 例についてご説明します。

#### 【例1】の払出依頼書の作成手順 ①1月の手続

- ・「新規払出」欄の 1 月下旬をクリック してください。
- ・生コンクリートの今回払出金額を 500,000 円に修正し、『保存』ボタン をクリックしてください。
- ・『印刷』ボタンをクリックし、払出依 頼書を印刷してください。

#### ②2月の手続

- ・「新規払出」欄の2月下旬をクリック してください。
- ・生コンクリートの今回払出金額が 500,000 円、鉄筋の今回払出金額が 1,000,000 円となっていることを確 認し、『保存』ボタンをクリックしてく ださい。
- ・『印刷』ボタンをクリックし、払出依 頼書を印刷してください。

#### 【例2】の払出依頼書の作成手順 ①1月の手続

・【例1】①の手順をご参照ください。

#### ②2月の手続(1回目)

- ・「新規払出」欄の 1 月下旬をクリック してください。
- ・生コンクリートの今回払出金額が 500,000 円となっていることを確認 し、『保存』ボタンをクリックしてくだ さい。
- ・『印刷』ボタンをクリックし、払出依 頼書を印刷してください。
- ③2月の手続(2回目)
- ・「新規払出」欄の 2 月下旬をクリック してください。
- ・鉄筋の今回払出金額が 1,000,000 円 となっていることを確認し、『保存』ボ タンをクリックしてください。
- ・『印刷』ボタンをクリックし、払出依 頼書を印刷してください。

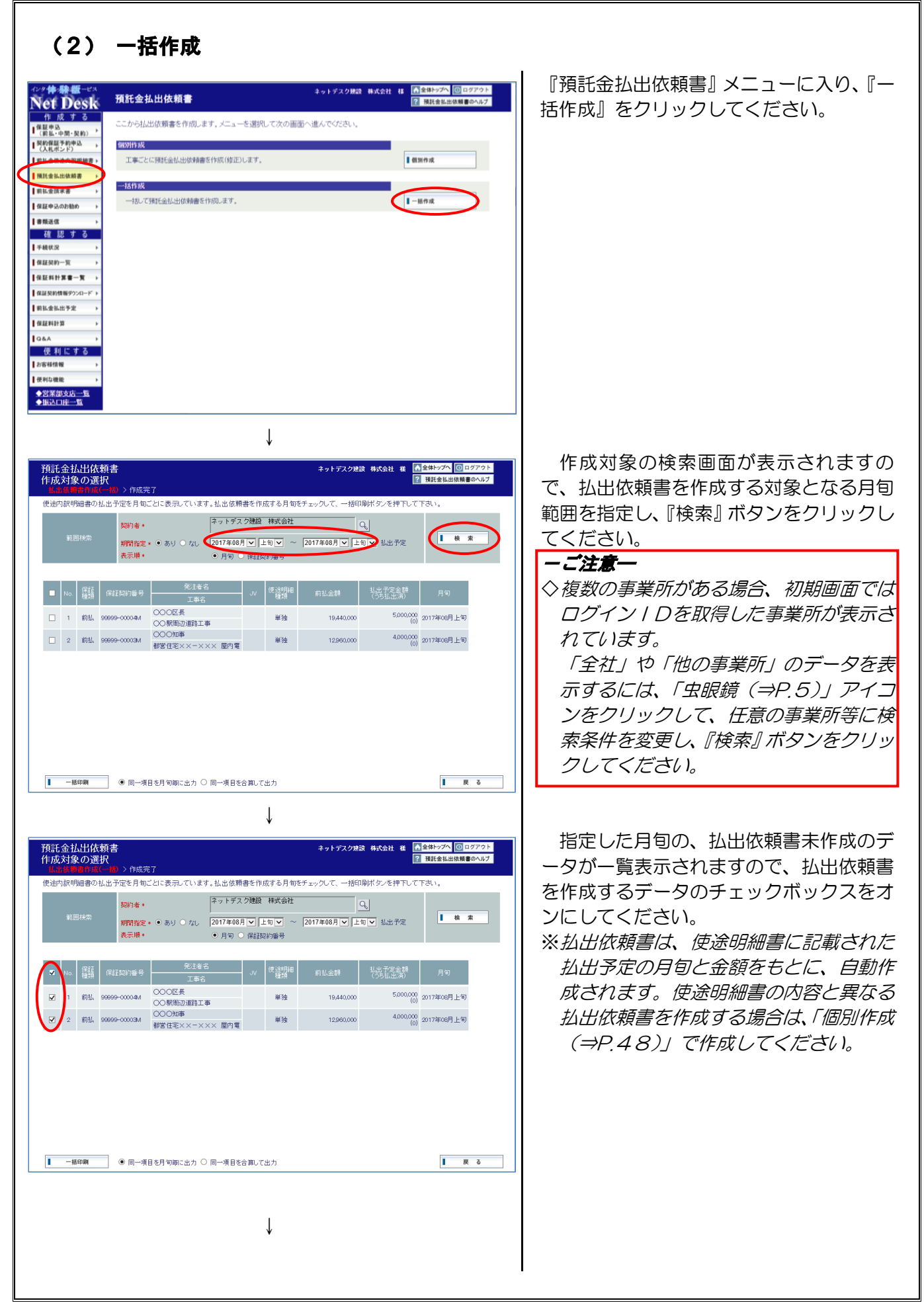

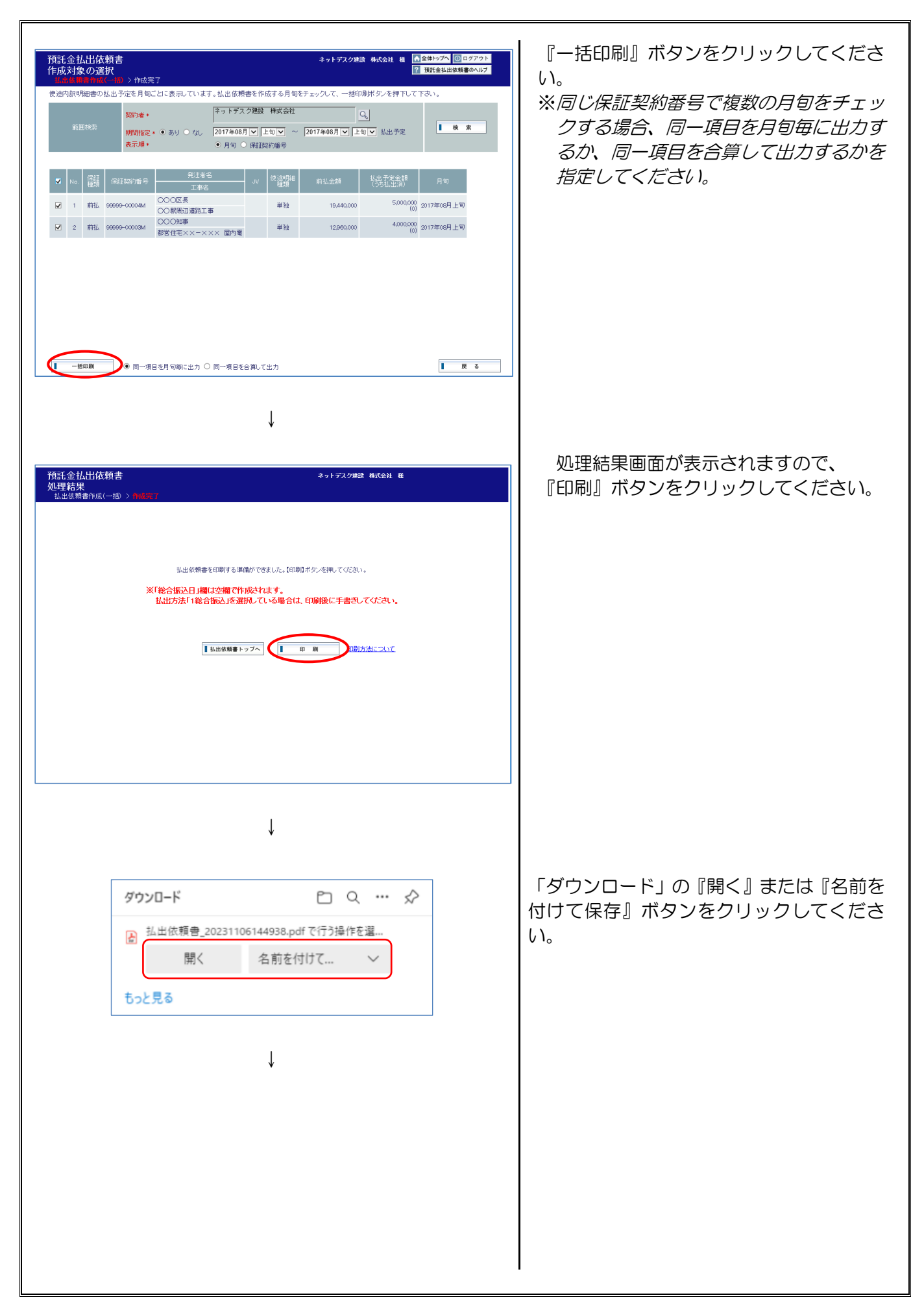

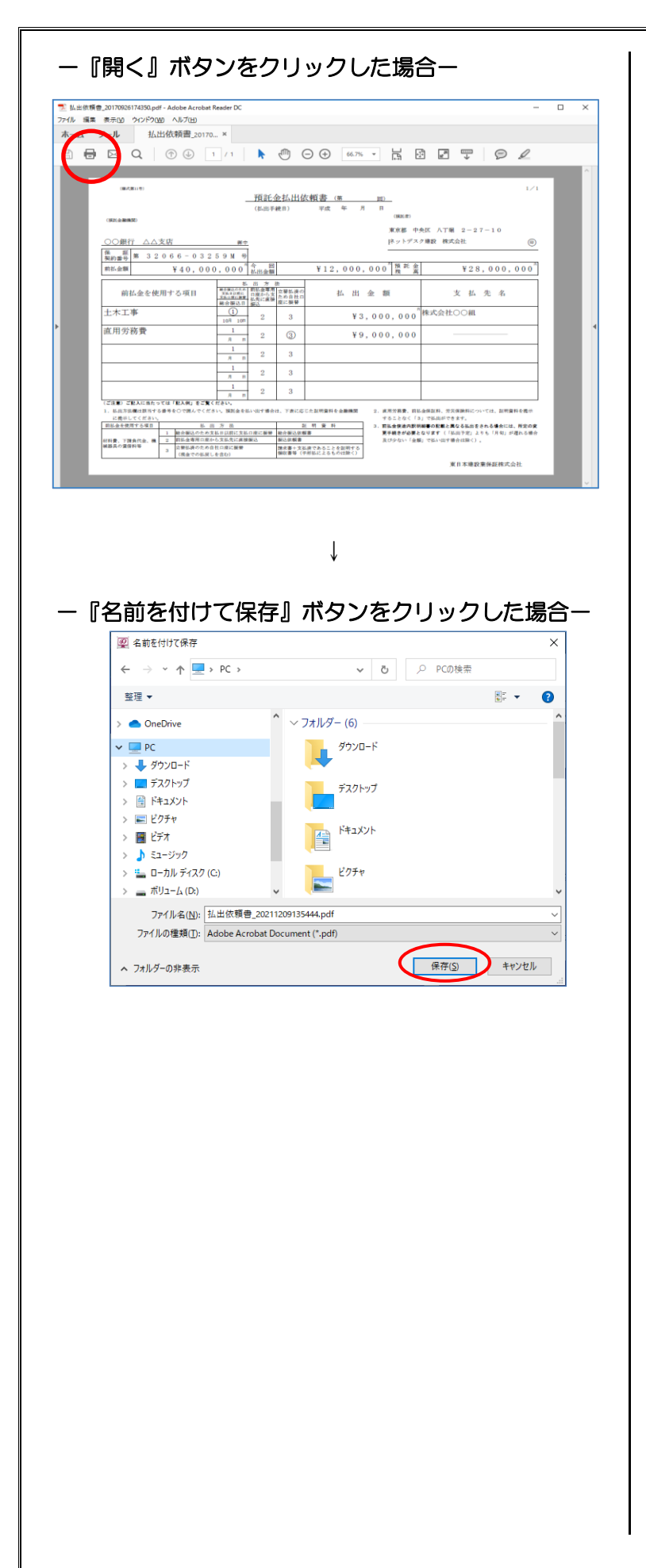

PDF画面が表示されますので、PDF 閲覧ソフトの印刷機能を用いて印刷してく ださい。

印刷が終了したら、ウィンドウの『×』 ボタンをクリックしてPDFファイルを閉 じてください。

「名前を付けて保存」画面が表示されます ので、デスクトップ等、任意の場所に PDF ファイルを保存してください。